PLP 登録手順

- ① Moodle のデジタルネットワーク基礎講座 第 2 クールをクリック
- ② 画面右下の MyPLP をクリック
- ③ My Information の編集(上のほう)をクリック
	- ・入力画面にて、以下の項目に対して入力のこと
	- ・自分はどのようなタイプの学生か(自己分析)
	- ・OJC で学んだ結果、どのように成長し変化することを望んでいるか
	- ・現在の希望や夢:不安と悩み
- ・OJC で学ぼうとする私のモチベーションは何か 上記の項目に関して自分の考えを入力し、Save ボタンをクリック
- ④ My Target をクリック

目標を追加 をクリック

入力欄に 卒業までの目標 を入力

 目標の締切日 短大生 2013 年 3 月 31 日 四大生 2015 年 3 月 31 日

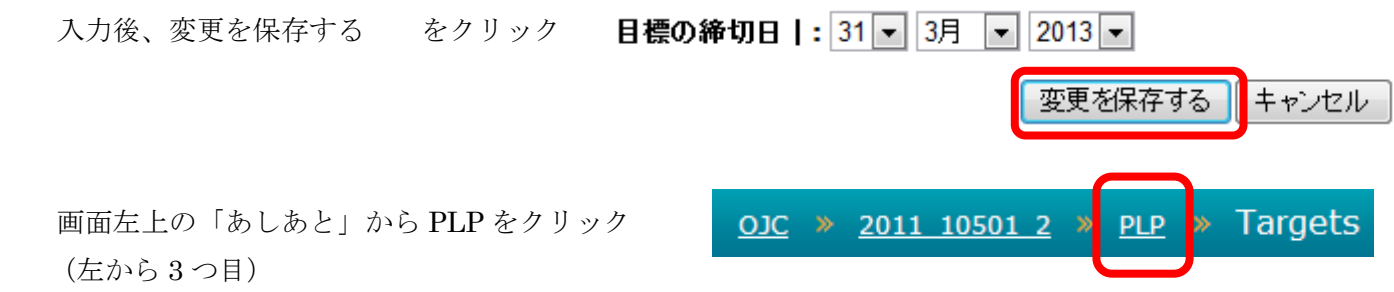

⑤ Subject Reports の項目にある 学生から の編集をクリック

入力画面上に 2 分間スピーチの文章をコピー&ペイストして下さい。

(2 分間スピーチを保存した Word 文書を開いて、入力文章をすべて選択して、右クリックし、コピーをクリッ ク、その後、上記の入力画面内で右クリックして貼り付けをクリックすれば、コピーされます。) ※Word 内で、すべての文章を選択するには、Ctrl キーを押しながらAのキーを押すと選択されます。

コピーされたことを確認後、Save ボタンをクリック

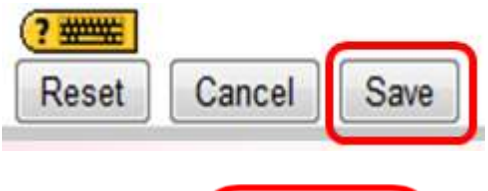

 $OJC \rightarrow$ 

2011 10501

画面左上の「あしあと」から左から 2 つ目の 2011 10501 2 クリック

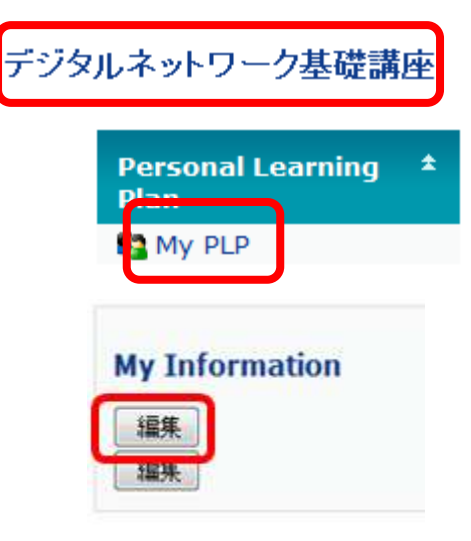

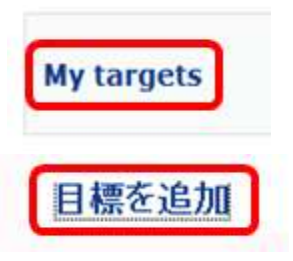

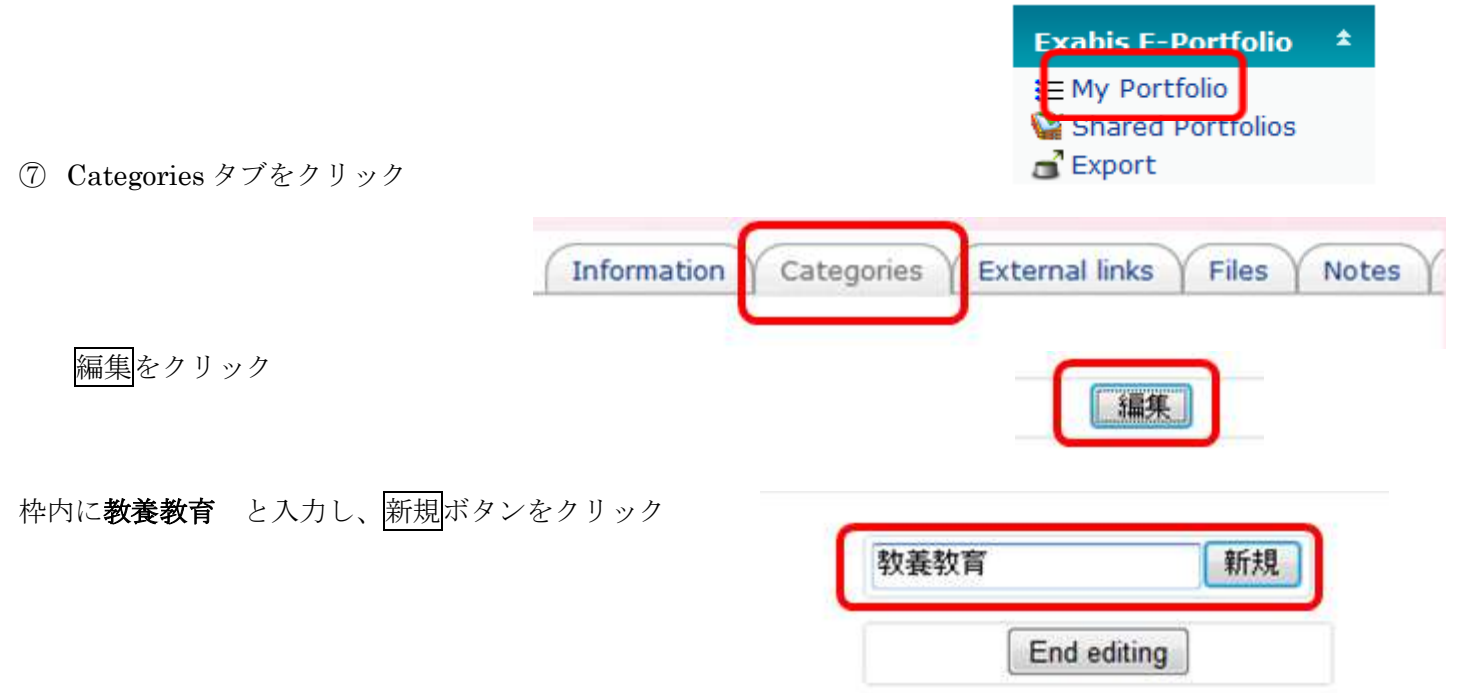

Main Category に教養教育と表示されていることを確認したら、End editing をクリック

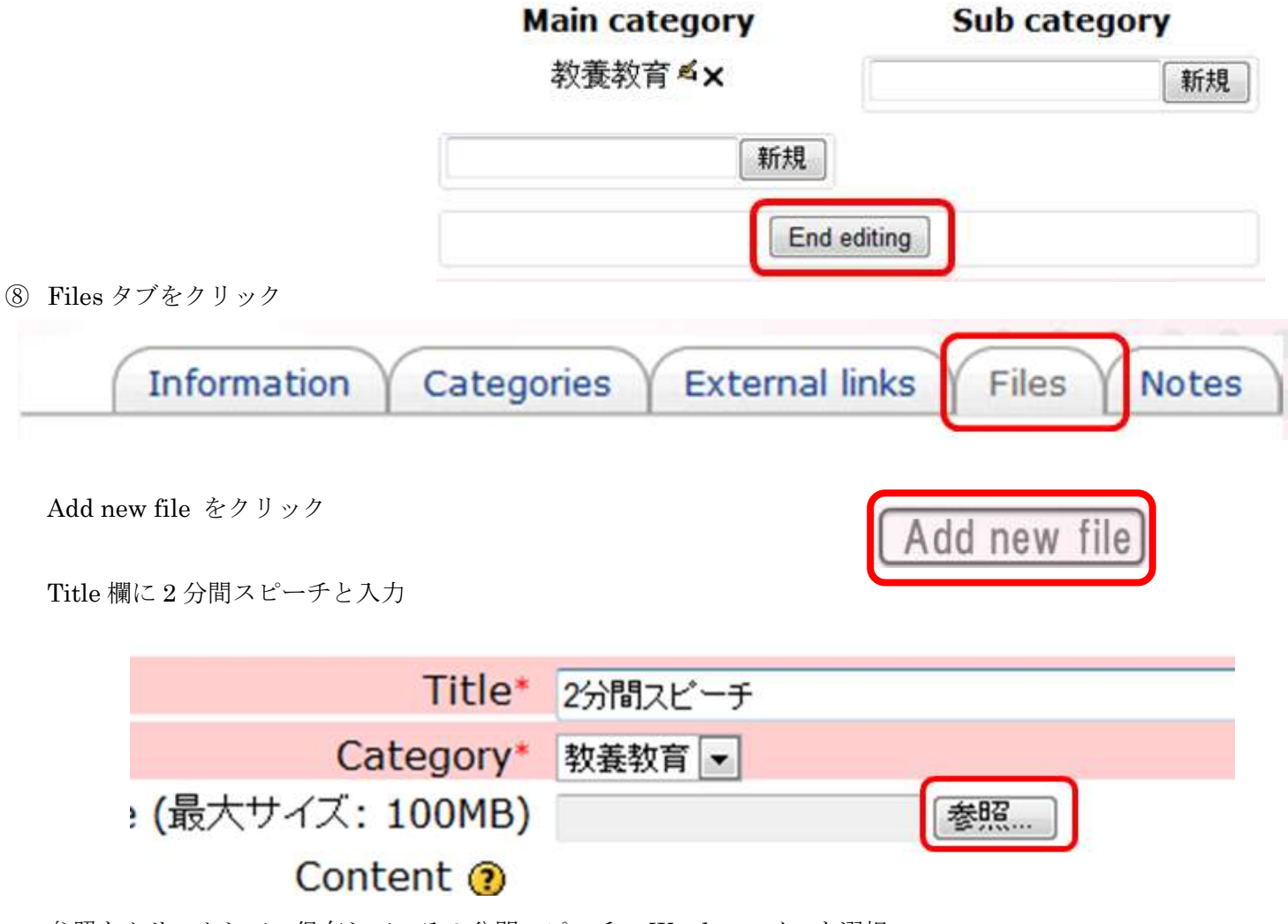

参照をクリックして、保存している 2 分間スピーチの Word ファイルを選択

File 欄に選択したファイルが入ったら<mark>変更を保存する</mark>をクリック

## ⑨ 下のような画面の操作(右側)欄に表示されている Share をクリック

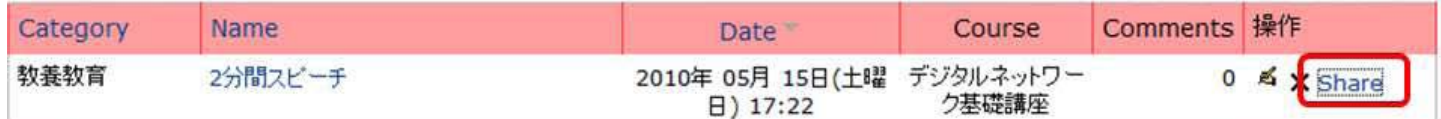

⑩ 以下の通りにチェックして下さい。

Access for nobody except the following users の○をクリックして選択

External ePortfolio-Link(http://moodle01.wilmina.ac.jp/...の口をクリックして選択

Share comments external portfolio の□をクリックして選択

名称欄の一覧から教師と表示されている 7 名の□をクリックして選択

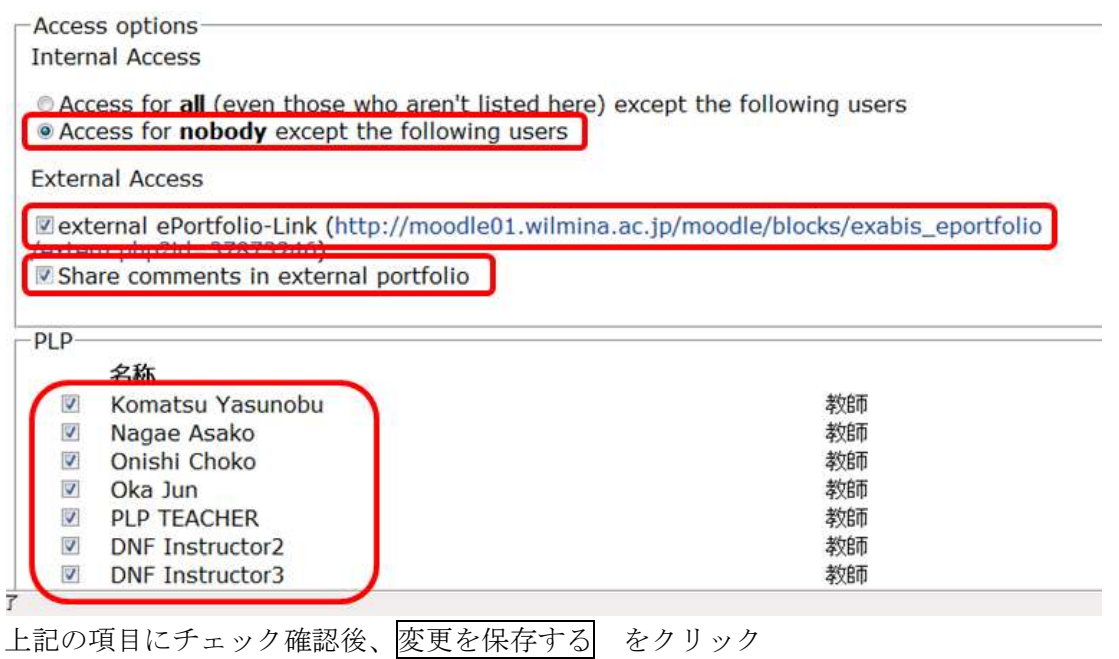

⑪ 画面左上の「あしあと」から 2011 10501 2 をクリックしてデジタルネットワーク基礎講座を表示します。

2011 10501 2 s. My Portfolio  $OJC \rightarrow$ 

以上で PLP と Portfolio への登録終了です。

この時間に入力できない学生は、来週の授業までに各自登録して下さい。